**Enrollment System Modernization (ESM) Phase 3**

**Veterans Health Information Systems and Technology Architecture (VistA) Registration, Eligibility & Enrollment (REE)**

# **DG\_53\_P1014.KID Registration (DG) – DG\*5.3\*1014 Income Verification Match (IVM) – IVM\*2.0\*194**

**Release Notes**

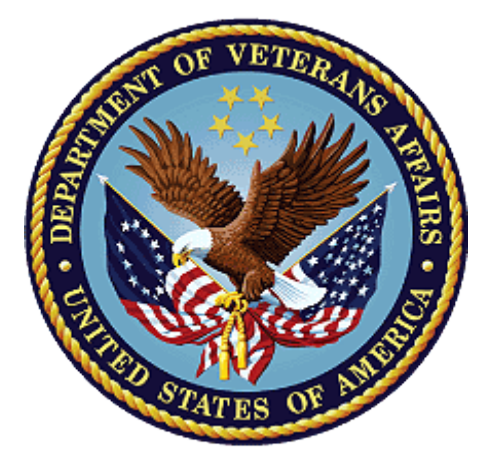

**December 2020**

**Department of Veterans Affairs**

**Office of Information and Technology (OIT)**

### **Table of Contents**

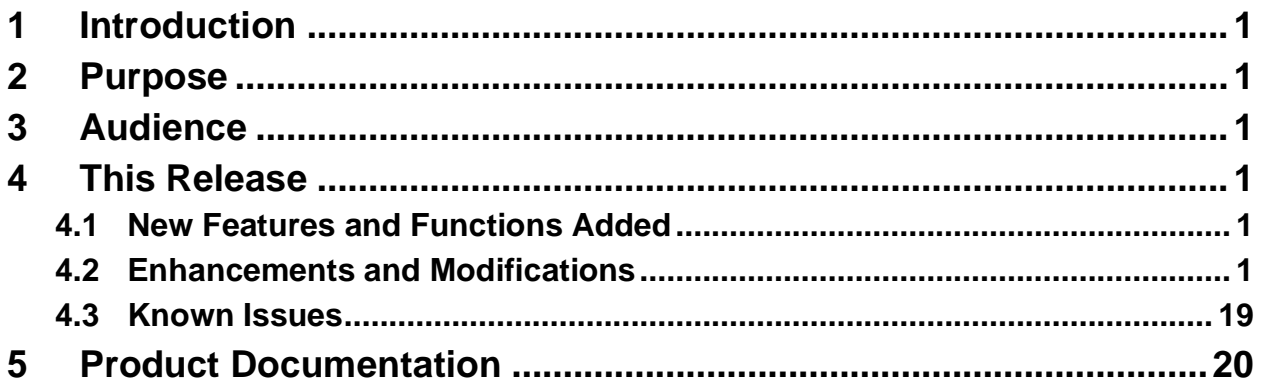

### **List of Figures**

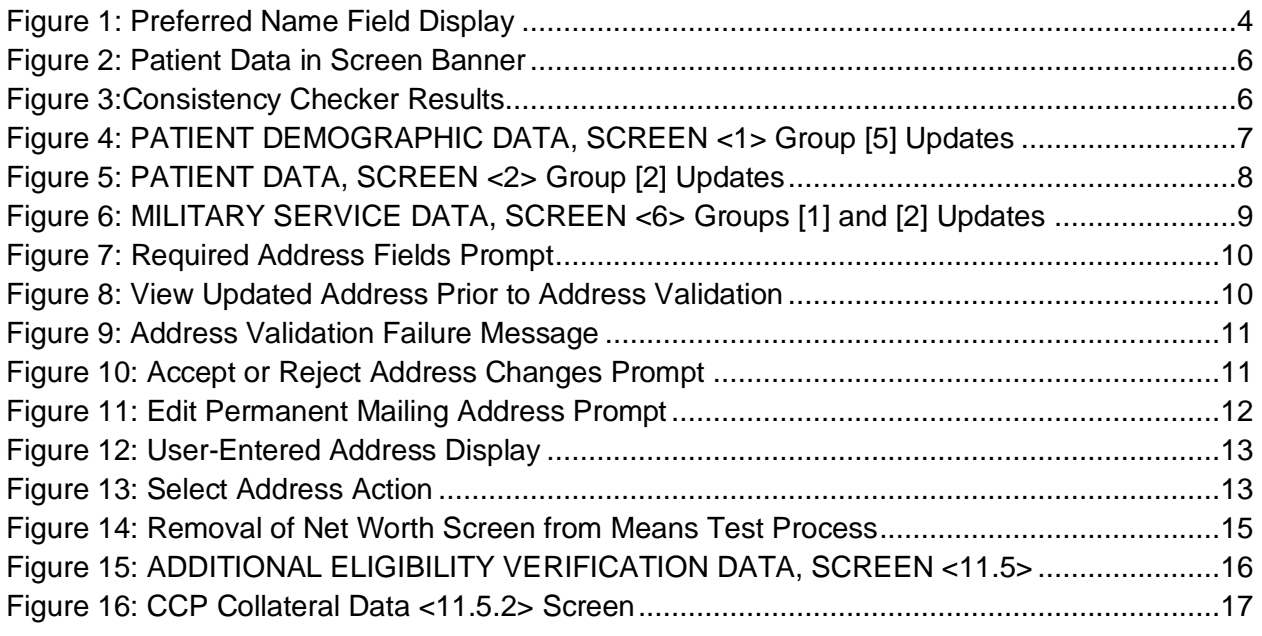

### **List of Tables**

[Table 1: DG\\_53\\_P1014.KID \(DG\\*5.3\\*1014 & IVM\\*2.0\\*194\) Enhancements and Modifications](#page-5-1) ..4

# <span id="page-2-0"></span>**1 Introduction**

The release of Veterans Health Information System and Technology Architecture (VistA) Registration, Eligibility & Enrollment (REE) Host File DG\_53\_P1014.KID, which includes Registration (DG) patch DG\*5.3\*1014 and Income Verification Match (IVM) patch IVM\*2.0\*194, supports the enhancements for the Enterprise Health Benefits Determination (EHBD) program that focuses on updates for the Enrollment System Modernization (ESM) Phase 3 project, which supports Enrollment System Community Care (ESCC) and Enrollment System (ES) Sustainment.

# <span id="page-2-1"></span>**2 Purpose**

The Release Notes cover the changes to VistA REE DG and IVM systems for this release.

# <span id="page-2-2"></span>**3 Audience**

This document targets users and administrators of VistA REE and applies to the changes made between this release and any previous release for this software.

# <span id="page-2-3"></span>**4 This Release**

This multi-package build is distributed as a Host File. Refer to the Software and Documentation Retrieval Instructions section of the patch descriptions for information on obtaining the Host File DG 53 P1014.KID and related documentation.

The following sections provide a summary of the enhancements and modifications to the existing software for VistA REE with the release of patches DG\*5.3\*1014 and IVM\*2.0\*194.

## <span id="page-2-4"></span>**4.1 New Features and Functions Added**

There are no new features or functions added to VistA REE for DG\*5.3\*1014 and IVM\*2.0\*194.

## <span id="page-2-5"></span>**4.2 Enhancements and Modifications**

### **DG\*5.3\*1014**

Patch DG\*5.3\*1014 modifies the output of the patient lookup when the user is prompted for the patient name. The PREFERRED NAME (#.2405) field is displayed after the NAME (#.01) field of the PATIENT (#2) file after the prompt's response. The change will also be visible in downstream application options that have prompts for the NAME (#.01) field of the PATIENT (#2) file.

Patch DG\*5.3\*1014 standardizes the patient data displayed on the VistA Registration screens and subscreens banner. The patient data will occupy two separate lines in the banner.

In addition, DG\*5.3\*1014 makes minor changes to the PATIENT DEMOGRAPHIC DATA, SCREEN <1> screen, PATIENT DATA, SCREEN <2> screen, and MILITARY SERVICE DATA, SCREEN <6> screen in order to accommodate the additional line of patient data in the banner.

Patch DG\*5.3\*1014 includes validation of the patient Permanent, Residential, and Confidential Addresses by invoking the Universal Addressing Module (UAM) Address Validation Service. The UAM Address Validation Service is a Representational State Transfer (REST) Application Program Interface

(API) web service that matches input addresses to addresses in the United States Postal Service (USPS) database in order to correct postal information. The service returns a list of valid addresses for the input given.

The UAM Address Validation Service requires the necessary Secure Sockets Layer (SSL) configuration used by the UAM Service be set up. This set up is described in informational patch XOBW\*1\*6. Refer to the DG\_53\_P1014.KID Deployment, Installation, Back-out, and Rollback Guide for information on verifying the SSL configuration setup.

The instructions in patch XOBW\*1.0\*6 introduce a new SSL/Transport Layer Security (TLS) configuration by the name of 'encrypt\_only\_tlsv12' that can be utilized by any application with a HealtheVet Web Services Client (HWSC) Web Server. This new configuration will use the TLSv1.2 protocol. A user with SYSTEM MANAGER access should perform a check to ensure the Encrypt Only configuration is set up correctly and completed.

All VistA entry points where these addresses can be entered or updated are modified to invoke the validation service. Once the address has been entered, the UAM service is invoked and the address is validated. A new screen is added to display the addresses from which the user can select.

The UAM Address Validation web server DG UAM AV SERVER and two services, DG UAM AV VALIDATE and DG UAM AV CANDIDATE, are configured by a post-install routine. This routine creates entries in the HealtheVet Web Services Client (HWSC) configuration files to define these. It may be necessary to change the server name and/or port number for the production connection. Follow the steps in the Post-Installation Instructions section of the DG\*5.3\*1014 patch description to change the server name or port.

\*\*\*\*\*\*\*\*\*\*\*\*\*\*\*\*\*\*\*\*\*\*\*\*\*\*\*\*\*\*\*\*\*\*\*\*\*\*\*\*\*\*\*\*\*\*\*\*\*\*\*\*\*\*\*\*\*\*\*\*\*\*\*\*\*\*\*\*\*\*\*\*\*\*\*\*\*\*\*\*\*\*\*\*\*

NOTE: Sites will encounter an XINDEX error after the installation of this patch. Routine DGUAMWS uses HWSC. It calls a Cache Class to parse the eXtensible Markup Language (XML) document returned by the web service call. A Department of Veterans Affairs Cache Programming Standards and Conventions (SAC) Exemption (ID 20200806-01) was approved on 08/06/2020.

\*\*\*\*\*\*\*\*\*\*\*\*\*\*\*\*\*\*\*\*\*\*\*\*\*\*\*\*\*\*\*\*\*\*\*\*\*\*\*\*\*\*\*\*\*\*\*\*\*\*\*\*\*\*\*\*\*\*\*\*\*\*\*\*\*\*\*\*\*\*\*\*\*\*\*\*\*\*\*\*\*\*\*\*\*

#### The errors reported by XINDEX are:

![](_page_3_Picture_187.jpeg)

```
EN+44 S - Vendor specific code is restricted.
            N DGERRCODE S DGERRCODE=DGRESPERR.code
   ERRRSPMSG+4 S - Vendor specific code is restricted.
*************************************************************************************
```
NOTE: The VistA REE group received a temporary SAC exemption for the VistA production behavior of the timeout when the user is entering address data in the ADDITIONAL PATIENT DEMOGRAPHIC DATA, SCREEN <1.1> screen, Residential Address, Data Group [1], Permanent Mailing Address Data Group [2], Temporary Mailing Address Data Group [3], and Confidential Mailing Address Data Group [4], which are not conforming with the following SAC standard:

"The program must return to the Menu Manager with no more than one intervening read when a user input READ command times out if the argument of the read is in any way evaluated by the application. A timeout at the menu level must halt through H^XUS."

This temporary SAC exemption number is 20201202-01.

\*\*\*\*\*\*\*\*\*\*\*\*\*\*\*\*\*\*\*\*\*\*\*\*\*\*\*\*\*\*\*\*\*\*\*\*\*\*\*\*\*\*\*\*\*\*\*\*\*\*\*\*\*\*\*\*\*\*\*\*\*\*\*\*\*\*\*\*\*\*\*\*\*\*\*\*\*\*\*\*\*\*\*\*\*

Patch DG\*5.3\*1014 updates VistA to remove the consistency check/business rule that requires entry of "property information" on the Net Worth screen, as well as removing the Net Worth screen itself from the Means Test process. Additionally, this update will result in VistA no longer evaluating the combined value of Veteran income and net worth at a value above \$80,000, thus eliminating the "Do you wish to send this case to adjudication?" prompt. The menu options affected are: Add a New Means Test [DG MEANS TEST ADD], Complete a Required Means Test [DG MEANS TEST COMPLETE], and Edit an Existing Means Test [DG MEANS TEST EDIT].

Patch DG\*5.3\*1014 will not execute the business rule that requires entry of "property information" when a Veteran's income results in a Means Test status of "MT COPAY EXEMPT".

Patch DG\*5.3\*1014 will not execute the business rule that evaluates the sum of the Veteran's income and "property information" against the THRESHOLD PROPERTY field (#8) of the MEANS TEST DATA multiple (#43.03) of the MAS PARAMETERS file (#43) for the income year of the Means Test.

DG\*5.3\*1014 for the Community Care Program (CCP) adds five new fields to the COMMUNITY CARE PROGRAM (#2.191) sub-file in the PATIENT (#2) file: CCP LAST UPDATED DATE (#.01), COMMUNITY CARE PROGRAM CODE (#1), EFFECTIVE DATE (#2), END DATE (#3), and ARCHIVE (#4).

DG\*5.3\*1014 updates Health Level Seven (HL7) message structures for the ORU/ORF-Z11 and ORU/ORF-Z07 by adding the new ZCE segment and five new fields listed in order of position: ELEMENT NAME SET ID, CCP LAST UPDATED DATE, COMMUNITY CARE PROGRAM CODE, EFFECTIVE DATE, and END DATE.

DG\*5.3\*1014 updates the ADDITIONAL ELIGIBILITY VERIFICATION DATA, SCREEN <11.5> to add the label of CCP Collateral Data as DATA GROUP [2].

#### **IVM\*2.0\*194**

Patch IVM\*2.0\*194 includes enhancements to VistA REE that support Phase I of the Community Care Program (CCP) initiative.

[Table 1](#page-5-1) shows the enhancements and modifications included in the DG\_53\_P1014.KID release as tracked in Atlassian Jira.

**Table 1: DG\_53\_P1014.KID (DG\*5.3\*1014 & IVM\*2.0\*194) Enhancements and Modifications**

<span id="page-5-1"></span>

| Jira Epic #     | <b>Summary</b>                                              |
|-----------------|-------------------------------------------------------------|
| <b>VES-2639</b> | Community Care Collateral Eligibility - VistA               |
| <b>VES-2642</b> | UAM Real Time Address Validation                            |
| <b>VES-2643</b> | Preferred Name part 3                                       |
| <b>VES-2644</b> | Populate Originating Source in ES with VAMC ID              |
| <b>VES-4284</b> | VistA Means Test Pending Adjudication - Notification Change |

### **List of Updates**

**DG\*5.3\*1014** makes the following enhancements to VistA REE:

#### **PART ONE: PREFERRED NAME**

1. The patient lookup now displays the PREFERRED NAME (#.2405) field in parenthesis after the NAME (#.01) field of the PATIENT (#2) file whenever the PREFERRED NAME (#.2405) field is populated. The change will also be visible in downstream application options that have prompts for the NAME (#.01) field of the PATIENT (#2) file.

<span id="page-5-0"></span>![](_page_5_Picture_131.jpeg)

**Figure 1: Preferred Name Field Display**

2. Patient data is standardized on VistA Registration screens 1 - 15, including the sub-screen banners and the "Checking data for consistency..." screen. The following screens are updated:

```
 PATIENT DEMOGRAPHIC DATA, SCREEN <1>
 ADDITIONAL PATIENT DEMOGRAPHIC DATA, SCREEN <1.1>
 PATIENT DATA, SCREEN <2>
 EMERGENCY CONTACT DATA, SCREEN <3>
 APPLICANT/SPOUSE EMPLOYMENT DATA, SCREEN <4>
 INSURANCE DATA, SCREEN <5>
 MILITARY SERVICE DATA, SCREEN <6>
 MILITARY SERVICE DATA, SCREEN <6> GROUP [2] Conflict Locations
 MILITARY SERVICE DATA, SCREEN <6> GROUP [3] Environmental Factors
 MILITARY SERVICE DATA, SCREEN <6.1>
 VISTA MILITARY SERVICE DATA, SCREEN <6.2> (View History)
 ELIGIBILITY STATUS DATA, SCREEN <7>
 FAMILY DEMOGRAPHIC DATA, SCREEN <8>
 Expand Dependent
 INCOME SCREENING DATA, SCREEN <9>
 INELIGIBLE/MISSING DATA, SCREEN <10>
 ELIGIBILITY VERIFICATION DATA, SCREEN <11>
 VHAP <11.1>
 VHAP <11.3>
 VHAP <11.3.1>
 VHAP <11.4>
 ADDITIONAL ELIGIBILITY VERIFICATION DATA, SCREEN <11.5>
 Caregiver Data <11.5.1> 
 ADMISSION INFORMATION, SCREEN <12>
 APPLICATION INFORMATION, SCREEN <13>
 APPOINTMENT INFORMATION, SCREEN <14>
 SPONSOR DEMOGRAPHIC INFORMATION, SCREEN <15>
```
- a. The patient data is on two lines in the screen banner.
	- i. The first line contains the NAME (#.01) field in the PATIENT (#2) file, the PREFERRED NAME (#.2405) field in the PATIENT (#2) file in parenthesis when this field is populated, and the DATE OF BIRTH (#.03) field in the PATIENT (#2) file.
	- ii. When the source facility is the Department of Defense (DOD),the second line contains the Electronic Data Interchange Personnel Identifier (EDIPI), which is the SOURCE ID (#11) field in the TREATING FACILITY LIST (#391.91) file, followed by the SOCIAL SECURITY NUMBER (#.09) field in the PATIENT (#2) file, and the TYPE (#391) field in the PATIENT (#2) file. If the EDIPI is blank, the SOCIAL SECURITY NUMBER (#.09) field in the PATIENT (#2) file will be left justified on the second line of the patient data.

Military Service 2020 May 15, 2020@12:42:24 Page: 1 of 1 MILITARY SERVICE DATA, SCREEN <6.1> DGPATIENT,ONE (DGPREFERRED NAME) MMM DD, YYYY ########### ###-##-##### NSC VETERAN ========================================================================== Service Branch/Component Service # Entered Separated Discharge ------------------------ --------- ------- --------- --------- [1] ARMY/REGULAR ######## 03/01/2010 02/29/2016 HONORABLE Enter ?? for more actions AD Add DE Delete ED Edit VH View History Select Action:Quit//

![](_page_7_Picture_125.jpeg)

<span id="page-7-1"></span><span id="page-7-0"></span>Checking data for consistency... ===> 9 inconsistencies found in 0 seconds... ===> 9 inconsistencies filed in 0 seconds... DGPATIENT,ONE (DGPREFERRED NAME) MMM DD, YYYY ########### ###-##-##### NSC VETERAN ========================================================================== 6 - RELIGION UNSPECIFIED 8 - ADDRESS DATA INCOMPLETE 13 - POS UNSPECIFIED+ 14 - ELIG CODE UNSPECIFIED 53 - EMPLOYMENT STATUS UNANSWERED 62 - EMERGENCY CONTACT NAME MISSING 64 - POB CITY/STATE MISSING 65 - MOTHER'S MAIDEN NAME MISSING 99 - CAN'T PROCESS FURTHER Inconsistencies followed by [+] will prevent a Z07 DO YOU WANT TO UPDATE THESE INCONSISTENCIES NOW? Yes// **Figure 3:Consistency Checker Results**

3. On the PATIENT DEMOGRAPHIC DATA, SCREEN <1> screen, the Language Date/Time: and the Preferred Language: prompts in DATA GROUP [5] labels are shortened and are moved to the same line:

<span id="page-8-0"></span> PATIENT DEMOGRAPHIC DATA, SCREEN <1> DGPATIENT,ONE (DGPREFERRED NAME) MMM DD, YYYY ########### ###-##-##### NSC VETERAN ========================================================================== [1] Name: DGPATIENT,ONE [6] Preferred Name: PREFERRED NAME DOB: MMM DD, YYYY SS: ###-##-##### PSSN Reason: No SSN Assigned Family: DGPATIENT Birth Sex: FEMALE MBI: Given: ONE [2] Alias: Middle: Prefix: DR Suffix: Degree: Self-Identified Gender Identity: TRANSFEMALE/TRANSWOMAN/MALE-TO-FEMALE [3] Remarks: NO REMARKS ENTERED FOR THIS PATIENT [4] Cell Phone: ###-###+#### Pager #: UNANSWERED Email Address: DGPATIENT@TESTING.COM [5] Pref Lang: SPANISH Date/Time: FEB 4,2020@12:30 <RET> to CONTINUE, 1-6 or ALL to EDIT, ^N for screen N or '^' to QUIT: **Figure 4: PATIENT DEMOGRAPHIC DATA, SCREEN <1> Group [5] Updates**

4. On the PATIENT DATA, SCREEN <2> screen, the dashes under the Previous Care Date and Location of Previous Care labels in DATA GROUP [2] are removed.

<span id="page-9-0"></span>![](_page_9_Picture_86.jpeg)

5. The blank line between the GROUP [1] Service Branch/Component and GROUP [2] Conflict Locations: on the MILITARY SERVICE DATA, SCREEN <6> screen is removed:

 MILITARY SERVICE DATA, SCREEN <6> DGPATIENT,ONE (DGPREFERRED NAME) MMM DD, YYYY ########### ###-##-##### NSC VETERAN ========================================================================== [1] Service Branch/Component Service # Entered Separated Discharge ------------------------ --------- ------- --------- --------- ARMY/REGULAR ####### 03/01/2010 02/29/2016 HONORABLE [2] Conflict Locations: Gulf War(07/01/2010-07/01/2011) [3] Environment Factors: (4) N/T Radium (VERIFIED) [4] POW: UNK From: To: War: [5] Combat: From: To: Loc: [6] Mil Disab Retirement: NO Dischrg Due to Disab: [7] Dent Inj: Teeth Extracted: <8> Purple Heart: NO <9> Medal of Honor: Award Date: Status Date: MOH Copayment Exemption Date: <RET> to CONTINUE, 1-7 or ALL to EDIT, ^N for screen N or '^' to QUIT:

**Figure 6: MILITARY SERVICE DATA, SCREEN <6> Groups [1] and [2] Updates**

#### <span id="page-10-0"></span>**PART TWO: UAM ADDRESS VALIDATION**

- 1. The modifications described below for validating the Permanent, Residential, and Confidential Addresses apply to the following:
	- a. Load/Edit Patient Data [DG LOAD PATIENT DATA] option When the user is prompted to edit the Permanent Mailing Address before editing the patient data.
	- b. ADDITIONAL PATIENT DEMOGRAPHIC DATA, SCREEN <1.1> screen The Permanent, Residential, and Confidential Addresses are entered and edited in this screen. This screen is used in the following options:

Load/Edit Patient Data [DG LOAD PATIENT DATA] Preregister a Patient [DGPRE PRE-REGISTER OPTION] Eligibility Verification [DG ELIGIBILITY VERIFICATION] Register a Patient [DG REGISTER PATIENT]

- c. Patient Address Update [DG ADDRESS UPDATE] option When editing the Permanent Mailing Address.
- 2. The process for editing addresses on the VistA REE ADDITIONAL PATIENT DEMOGRAPHIC DATA, SCREEN <1.1> screen is modified as follows:
	- a. Entering or editing the Residential, Permanent, or Confidential Address (GROUPS [1], [2], and [4], respectively) includes an additional verification step to validate the address entered or edited. This process is the UAM Address Validation Service.

Note: All data fields in the respective group are entered prior to invoking the Address Validation Service. For Residential Address, this includes the Home and Office phone numbers. For Permanent Address, this includes the Bad Address Indicator. For Confidential Address, this includes the From/To dates, the Phone, and the Categories.

b. Prior to invoking the UAM Address Validation Service, the ADDRESS [LINE 1], City, and Zip Code fields are required for domestic addresses. ADDRESS [LINE 1] and City are required for foreign addresses. If any of these fields are missing, the user is redirected to enter the address again and make the corrections.

```
 COUNTRY: UNITED STATES// UNITED STATES USA United States
    STREET ADDRESS [LINE 1]: 123 TEST STREET// 123 TEST STREET
   STREET ADDRESS [LINE 2]: 
   ZIP+4: 01757// @
   CITY: MILFORD// MILFORD
   BAD ADDRESS INDICATOR: 
 RESIDENTIAL ADDRESS [LINE 1], CITY, and ZIP CODE fields are required.
   COUNTRY: UNITED STATES//
```
#### **Figure 7: Required Address Fields Prompt**

<span id="page-11-0"></span>c. After entering or editing all the data in the DATA GROUP, the user is prompted to view the updated address prior to invoking the UAM Address Validation Service. The user may re-enter the address to make any corrections or may continue to the validation.

```
 COUNTRY: UNITED STATES// UNITED STATES USA United States
   STREET ADDRESS [LINE 1]: TEST STREET// 123 TEST STREET
   STREET ADDRESS [LINE 2]: 
   ZIP+4: 01757// 01757
   CITY: MILFORD//
   STATE: MASSACHUSETTS// MASSACHUSETTS 
  Select COUNTY: WORCESTER// 027
   BAD ADDRESS INDICATOR: 
   [NEW ADDRESS] 123 TEST STREET
                MILFORD, MASSACHUSETTS 01757
                 UNITED STATES
         County: WORCESTER
       Bad Addr: 
If address is ready for validation enter <RET> to continue, 'E' to Edit
or '^' to quit:
```
<span id="page-11-1"></span>**Figure 8: View Updated Address Prior to Address Validation**

d. If the UAM Address Validation Service is unable to validate the address, a message is displayed to the user indicating the address could not be validated. They are directed to verify the address that was entered before proceeding to step (f) below.

```
No Results - UAM Address Validation Service is unable to validate the 
address. Please verify the address entered.
Press ENTER to continue:
```

```
Figure 9: Address Validation Failure Message
```
- e. If the UAM Address Validation Service succeeds, the user is taken to the Address Validation <1.2> screen (see number 5 below). The address selected from that screen is returned.
- f. Normal processing resumes. For Confidential Address, the address is saved to the database. For Permanent and Residential Addresses, the user is shown the previous and updated addresses and can accept or reject the changes.

```
 [OLD ADDRESS] TEST STREET
                MILFORD, MASSACHUSETTS 01757
                  UNITED STATES
         County: WORCESTER 027
       Bad Addr: 
   [NEW ADDRESS] 123 TEST STREET
                 MILFORD,MASSACHUSETTS 01757
                  UNITED STATES
         County: WORCESTER 027
       Bad Addr: 
Are you sure that you want to save the above changes?
```
<span id="page-12-1"></span>**Figure 10: Accept or Reject Address Changes Prompt**

3. Within the Load/Edit Patient Data [DG LOAD PATIENT DATA] option, the user is prompted to edit the Permanent Address prior to entering into the PATIENT DEMOGRAPHIC DATA,  $SCREEN <1>$  screen.

```
DGPATIENT,ONE; XXX-XX-XXXX MAY XX,XXXX 
==========================================================================
VHA Profiles Currently Assigned to Veteran:
    None
Do you want to edit Patient Data? Yes// (Yes)
 Permanent Mailing Address: 
            XXXX UNION PL
            FRISCO,TX 75035
            UNITED STATES
    County: COLLIN (085)
Bad Addr: 
Do you want to edit the Patient's Permanent Mailing Address?
                   Figure 11: Edit Permanent Mailing Address Prompt
```
<span id="page-13-0"></span>4. The Patient Address Update [DG ADDRESS UPDATE] option allows the user to edit the Permanent and Temporary Address. Only the Permanent Address is validated by the UAM Address Validation Service.

- 5. When an address is entered or edited by the user in any of the options described above, that address is passed to the UAM Address Validation Service. The service will return one or more addresses from which the user can select. This list is provided via a new screen, the Address Validation screen, described below.
	- a. The address entered by the user is displayed as the first address, with those addresses returned by the UAM Address Validation Service listed below it.

```
Address Validation <1.2> Jun 18, 2020@14:53:44 Page: 1 of 1
DGPATIENT,ONE (JUNIOR) MMM DD, YYYY
XXX-XX-XXXX NSC VETERAN
\mathcal{L}_\mathcal{L} = \{ \mathcal{L}_\mathcal{L} = \{ \mathcal{L}_\mathcal{L} = \{ \mathcal{L}_\mathcal{L} = \{ \mathcal{L}_\mathcal{L} = \{ \mathcal{L}_\mathcal{L} = \{ \mathcal{L}_\mathcal{L} = \{ \mathcal{L}_\mathcal{L} = \{ \mathcal{L}_\mathcal{L} = \{ \mathcal{L}_\mathcal{L} = \{ \mathcal{L}_\mathcal{L} = \{ \mathcal{L}_\mathcal{L} = \{ \mathcal{L}_\mathcal{L} = \{ \mathcal{L}_\mathcal{L} = \{ \mathcal{L}_\mathcal{[1] XXX MAIN STREET
          CHICAGO,ILLINOIS 60606
         UNITED STATES 
            (User Entered Address)
[2] XXX MAIN STREET
         SUITE 200
          CHICAGO,ILLINOIS 60606-1234
         UNITED STATES
            Delivery Point: CONFIRMED Confidence Score: 100
\mathcal{L}_\mathcal{L} = \{ \mathcal{L}_\mathcal{L} = \{ \mathcal{L}_\mathcal{L} = \{ \mathcal{L}_\mathcal{L} = \{ \mathcal{L}_\mathcal{L} = \{ \mathcal{L}_\mathcal{L} = \{ \mathcal{L}_\mathcal{L} = \{ \mathcal{L}_\mathcal{L} = \{ \mathcal{L}_\mathcal{L} = \{ \mathcal{L}_\mathcal{L} = \{ \mathcal{L}_\mathcal{L} = \{ \mathcal{L}_\mathcal{L} = \{ \mathcal{L}_\mathcal{L} = \{ \mathcal{L}_\mathcal{L} = \{ \mathcal{L}_\mathcal{ + Next Screen - Prev Screen ?? More Actions
SEL Select Address
Select Action:SEL//
```
#### **Figure 12: User-Entered Address Display**

- <span id="page-14-0"></span>b. For domestic addresses, the UAM Address Validation Service includes a Delivery Point field which is displayed below the address.
- c. All addresses include a Confidence Score displayed below the address.
- d. If the user exits the screen, the user-entered address is selected by default.
- e. The only action available is SEL, which allows the user to select one of the addresses from the list.

<span id="page-14-1"></span>![](_page_14_Picture_8.jpeg)

#### **Figure 13: Select Address Action**

- 6. The UAM Address Validation Service is a REST API web service that matches input addresses to addresses in the United States Postal Service (USPS) database in order to correct postal information.
	- a. Candidate Address Web Service (POST Method) VistA makes use of the Candidate Address Web Service. The service returns a list of valid addresses for the input given.
		- i. Web Service: The web service can be accessed at the following url: https://api.va.gov/address/v1/candidate
		- ii. Protocol: The web service is a REST API and accepts and returns JSON request/response objects.
		- iii. Response Codes:

**200**: Successful Request. The response may contain "messages" that could describe warnings or further information. **400**: Error. Response will contain a "messages" element that will provide further

information on the error.

: Not authorized. Please verify credentials used in the request. : The record you requested to retrieve, or update, could not be found. : You have exhausted the approved request quota for this API. This request should be retried after the quota window expires (default 60sec). : Error. Response will contain a "messages" element that will provide further information on the error.

- b. HealtheVet Web Services Client (HWSC) HWSC acts as an adjunct to the web services client functionality provided in Cache, by leveraging Cache's platform-provided web services client capabilities. An entry is made using the HWSC Web Server Manager (EN^XOBWU) for the server and the web service on that server.
- c. Consuming the Web Service HWSC wrapper code is used to consume the web service thereby making use of built-in error detection and error trap triggering.
	- i. HWSC Wrapper Calls

// gets client REST request object SET REQUEST=\$\$GETREST^XOBWLIB("MY REST SERVICE","MY SERVER")

// executes HTTP POST method SET REQUEST=\$\$POST^XOBWLIB(REQUEST,XOBRSCE,XOBERR,XOBFERR)

Parameters: XOBREST = instance of xobw.RestRequest class XOBRSCE = resource for HTTP POST method XOBERR = where to store HWSC error object if problem encountered  $XOBFERR = if error object created, force M/Cache error [1],$ otherwise return to caller  $[0] \Rightarrow$  [optional ; default = 1]

ii. JSON Response - Response is stored in the REQUEST. HttpResponse.Data object in JSON format.

#### **PART THREE: MEANS TEST PENDING ADJUDICATION**

1. VistA is updated to remove the consistency check/business rule that requires entry of "property information" on the Net Worth screen <4> screen, as well as removing the Net Worth screen itself from the Means Test process.

```
DEDUCTIBLE EXPENSES, SCREEN <3> 
DGPATIENT, ONE XXX-XX-XXXX ANNUAL INCOME FOR 2019
==========================================================================
<1> Total Non-Reimbursed Medical Expenses: $0.00
                 Adjusted Medical Expenses: $0.00
               Funeral and Burial Expenses: -
            Veteran's Educational Expenses: -
<2> Child's Education Expenses: N/A
<RET> to CONTINUE, ^N for screen N, or '^' to EXIT:
```
<span id="page-16-0"></span>Select PATIENT NAME:

#### **Figure 14: Removal of Net Worth Screen from Means Test Process**

- 2. VistA will not execute the business rule that requires entry of "property information" when a Veteran's income results in a Means Test status of "MT COPAY EXEMPT".
- 3. VistA will not execute the business rule that evaluates the sum of the Veteran's income and "property information" against the THRESHOLD PROPERTY field (#8) of the MEANS TEST DATA multiple (#43.03) of the MAS PARAMETERS file (#43) for the income year of the Means Test.

#### **PART FOUR: CCP**

1. The following menu options incorporate the new screens detailed below:

![](_page_16_Picture_168.jpeg)

\*\*\*\*\*\*\*\*\*\*\*\*\*\*\*\*\*\*\*\*\*\*\*\*\*\*\*\*\*\*\*\*\*\*\*\*\*\*\*\*\*\*\*\*\*\*\*\*\*\*\*\*\*\*\*\*\*\*\*\*\*\*\*\*\*\*\*\*\*\*

NOTE: Persons eligible for CCP(s) are collaterals. If the SHOW VERIFICATION SCREEN?(#11) field in the TYPE OF PATIENT (#391) file is set to NO for collateral patient types, then the display of the ELIGIBILITY VERIFICATION DATA,SCREEN <11> and subsequent verification screens is prevented. In order to display CCP information, sites should ensure that the SHOW VERIFICATION SCREEN? (#11) field in the TYPE OF PATIENT (#391) file is set to YES for collateral patient types.

\*\*\*\*\*\*\*\*\*\*\*\*\*\*\*\*\*\*\*\*\*\*\*\*\*\*\*\*\*\*\*\*\*\*\*\*\*\*\*\*\*\*\*\*\*\*\*\*\*\*\*\*\*\*\*\*\*\*\*\*\*\*\*\*\*\*\*\*\*\*

2. The ADDITIONAL ELIGIBILITY VERIFICATION DATA, SCREEN <11.5> screen has been updated to add the label of "Community Care Program (CCP) Collateral Data" as GROUP [2]. The first line banner will include: the person's name, the preferred name in parenthesis, the person's date of birth; on the next line of the banner: Member ID, Social Security Number, and Patient Type.

 ADDITIONAL ELIGIBILITY VERIFICATION DATA, SCREEN <11.5> LASTNAME,FIRSTNAME MIDDLENAME (Preferred Name) MMM DD, YYYY EDIPI XXX-XX-XXXX COLLATERAL ============================================================================= [1] Caregiver Status Data: (WARNING: MPI CONNECTION NOT AVAILABLE - Systems will be updated automatically when MPI is available. No further action needed to update.)

[2] Community Care Program (CCP) Collateral Data

<span id="page-17-0"></span><RET> to CONTINUE, 1-2 or ALL to EDIT, ^N for screen N or '^' to QUIT:

**Figure 15: ADDITIONAL ELIGIBILITY VERIFICATION DATA, SCREEN <11.5>**

3. The new CCP Collateral Data <11.5.2> screen is created. The first line banner will include: the person's name, the preferred name in parenthesis, the person's date of birth; on the next line of the banner: Member ID, Social Security Number, and Patient Type. The screen will also include the field labels and associated data of CCP Name and Effective Date; the descriptions are included below. The new screen will allow a user to add, edit, and remove CCPs from a record.

Column Field Label: Description:

![](_page_18_Picture_138.jpeg)

#### **Figure 16: CCP Collateral Data <11.5.2> Screen**

<span id="page-18-0"></span>NOTE: This screen is available only when the patient has an eligibility code of COLLATERAL OF VET. This eligibility cannot be removed from the patient record if there are any active CCPs for the patient.

4. Five new fields are added to the COMMUNITY CARE PROGRAM (#2.191) sub-file in the PATIENT (#2) file:

![](_page_19_Picture_200.jpeg)

- 5. A new cross reference record index "ACCCP" is added to the PATIENT (#2) file COMMUNITY CARE PROGRAM (#2.191) sub-file. This cross reference will trigger a Z07 message whenever changes are made to CCP LAST UPDATED DATE (#.01), COMMUNITY CARE PROGRAM CODE (#1), EFFECTIVE DATE (#2) and END DATE (#3) fields through add, delete and edit functionality.
- 6. Parser routines are added to parse, validate, and store ZCE segment data into the Community Care Program (#2.191) sub-file in the Patient (#2) file.
	- a. If the incoming Effective Date and Community Care Program Code in the ZCE segment match the Effective Date (#2) field in the Community Care Program (#2.191) sub-file AND the Community Care Program Code (#1) field in the Community Care Program (#2.191) sub-file and the CCP Last Updated Date in the ZCE segment are more recent than the CCP Last Updated Date (#.01) field in the Community Care Program (#2.191) sub-file, then the End Date in the ZCE segment is stored in the End Date (#3) field in the Community Care Program (#2.191) sub-file.
	- b. If the incoming Effective Date and Community Care Program Code in the ZCE segment don't match the Effective Date (#2) field in the Community Care Program (#2.191) subfile and the Community Care Program Code (#1) field in the Community Care Program (#2.191) sub-file, then a new CCP record is added to the Community Care Program (#2.191) sub-file.
- 7. A ZCE builder routine is added to incorporate the new ZCE segment in the HL7 ORU/ORF-Z07, in which all of the CCP data will be added.

**IVM\*2.0\*194** makes the following enhancements to VistA REE:

- 1. A new ZCE segment is added to the ORU/ORF-Z07 and ORU/ORF-Z11 Health Level 7 (HL7) messages to communicate CCP data between ES and VistA. The ZCE segment contains the following fields:
	- 1. Sequential Number
	- 2. Community Care Program Code
	- 3. Effective Date
	- 4. End Date
	- 5. CCP Last Updated Date
- 2. A ZCE builder routine is added to incorporate optional and repeatable ZCE segments in the Z07 message. All the CCP data from the Community Care Program (#2.191) sub-file in the Patient (#2) file will be added to the ZCE segments in the Z07 message.

3. A new ICR 7185 is added to support reading Registration (DG) package data.

 7185 NAME: DBIA7185 CUSTODIAL PACKAGE: REGISTRATION SUBSCRIBING PACKAGE: INCOME VERIFICATION MATCH USAGE: Private ENTERED: JUL 16,2020 STATUS: Pending EXPIRES: DURATION: Till Otherwise Agr VERSION: DESCRIPTION: TYPE: Routine Below fields from patient file are getting retrieved and populated in ZCE segment: 2.191,.01 CCP LAST UPDATED DATE 2.191,1 COMMUNITY CARE PROGRAM CODE 2.191,2 EFFECTIVE DATE 2.191,3 END DATE ROUTINE: VAFHLZCE COMPONENT: \$\$EN(DFN,VAFSTR,VAFNUM,VAFHLQ,VAFHLFS,VAFZCE) This generic extrinsic function is designed to return the HL7 Community Care Eligibility (ZCE) segment. VARIABLES: Input DFN Internal entry number of Patient (#2) file. VARIABLES: Input VAFSTR String of fields requested, separate by commas. If not passed, return all data fields. VARIABLES: Input VAFNUM Sequential Number for SET ID (Default=1). VARIABLES: Input VAFHLQ HL7 Null Variable. VARIABLES: Input VAFHLFS HL7 Field Separator. VARIABLES: Output VAFZCE Array to return ZCE segments. KEYWORDS: ZCE VAFHLZCE

### <span id="page-20-0"></span>**4.3 Known Issues**

No known or open issues were identified in this release.

# <span id="page-21-0"></span>**5 Product Documentation**

The following documents apply to this release:

### **Title File Name**

DG\_53\_P1014.KID Release Notes DG\_5\_3\_P1014\_RN.PDF

DG 53 P1014.KID Deployment, Installation Back-out, and Rollback Guide DG\_5\_3\_P1014\_DIBRG.PDF User Manual - Registration Menu ADT\_PIMS\_REG\_UM.PDF PIMS Technical Manual ADT\_PIMS\_TECH\_MANUAL.PDF User Manual - Means Test Supervisor Menu ADT\_MTS\_UM.PDF IVM Technical Manual IVM 2 TM.PDF

Refer to the Software and Documentation Retrieval Instructions section of the patch descriptions for information on obtaining the Host File DG\_53\_P1014.KID and related documentation.

The DG\_53\_P1014.KID Release Notes and User/Technical Manuals can also be found on the VA Software Documentation Library (VDL) at: [http://www.va.gov/vdl/.](http://www.va.gov/vdl/)